## **IWAQFR10 Instructions for Uploading Materials**

- 1) Go to the Workshop event page <https://congresos.cuaieed.unam.mx/event/5/> Login with your ID and Password
- 2) Click on **My Contributions** in the left sidebar menu (this item appears only for the abstract submitters)

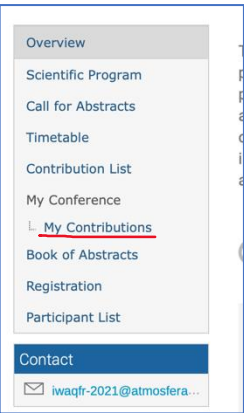

- 3) In the right side of the contributions display, click on the pencil icon (right) **My Contributions**
- 4) A refresh page is displayed with your abstract and author. You can update the information and add the material at the bottom by clicking on the pencil icon (right) in the **Presentation materials** title.

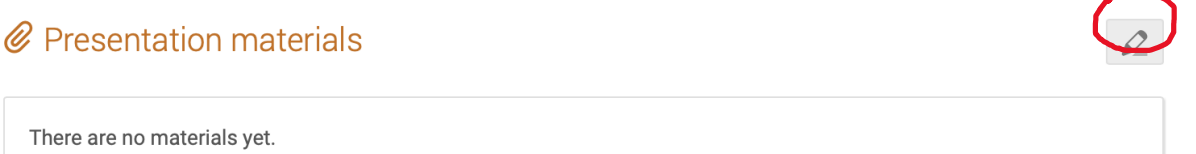

## 5) In the **Manage material** window, select **Upload files**.

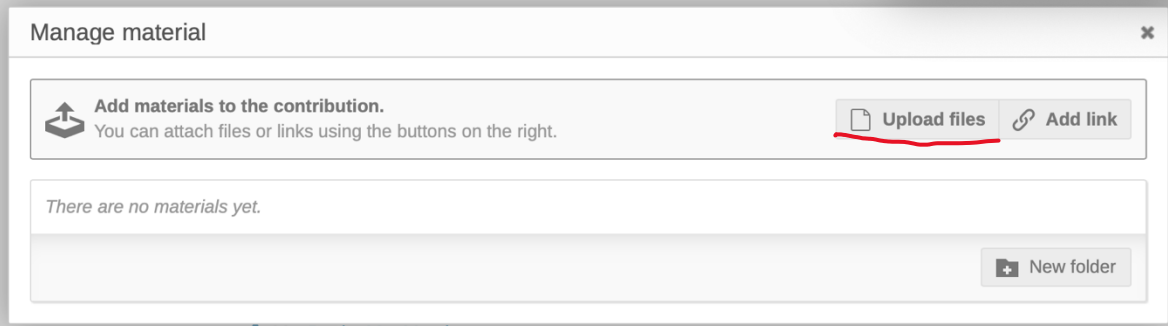

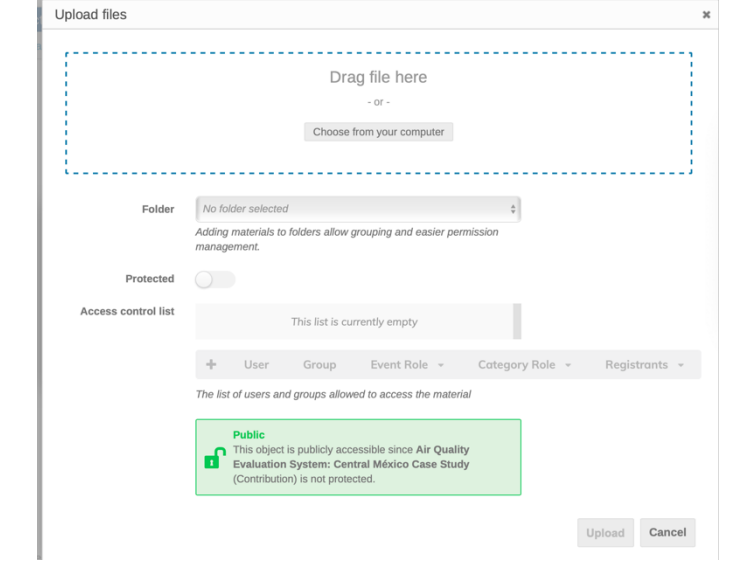

6) In the **Upload files** window drag or choose a file to upload (preferably a pdf file)

7) (OPTIONAL) After selecting the file, you can choose to protect it. In case you would like to proceed to protect it, we recommend: in the **Event Role** choose **Moderator** (to allow the Moderator to access the presentation).

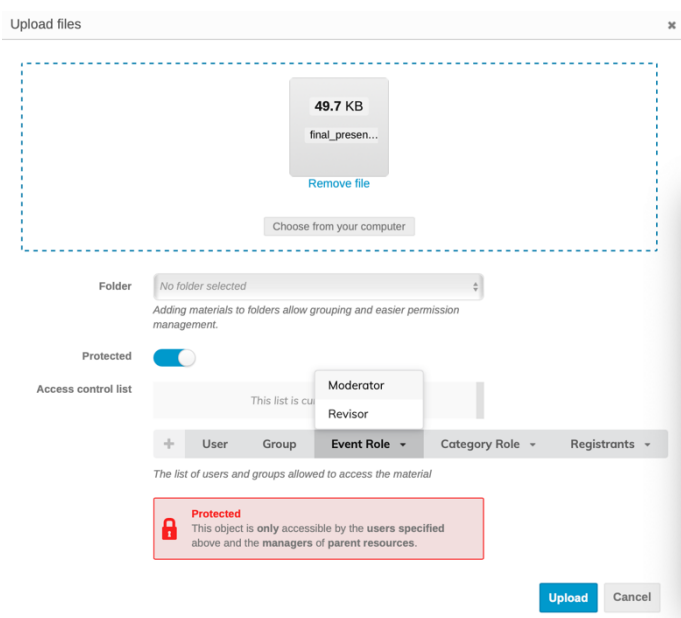

8) After clicking the **Upload** button, a **Manage material** window will appear and inform you that the file has been uploaded.

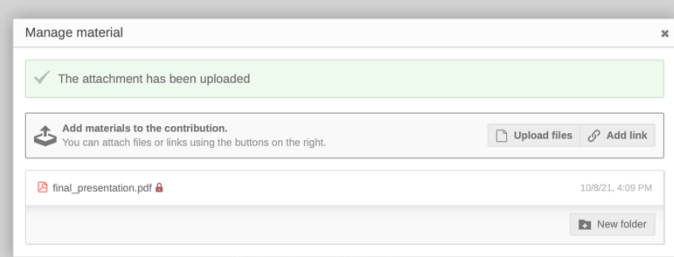

9) To delete the material: follow the steps from 1 to 4. And by using the cursor a highlight icon appears, choose the trash can.

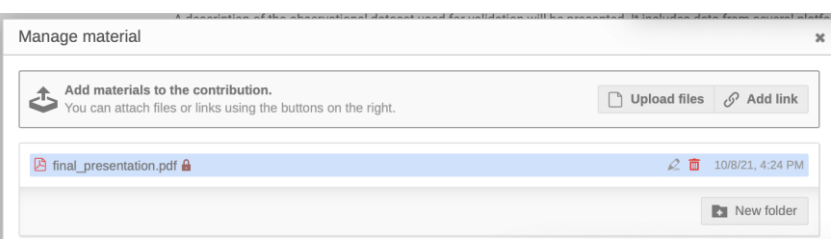